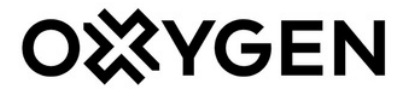

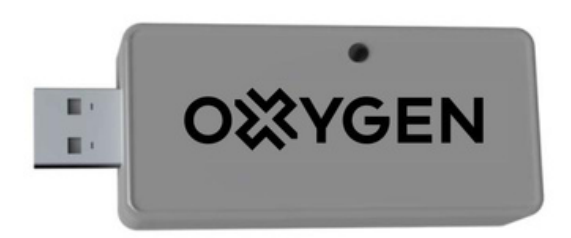

# *WiFi valdiklio konfigūravimas*

## Visi OXYGEN X-Air vėdinimo įrenginiai

#### **TURINYS**

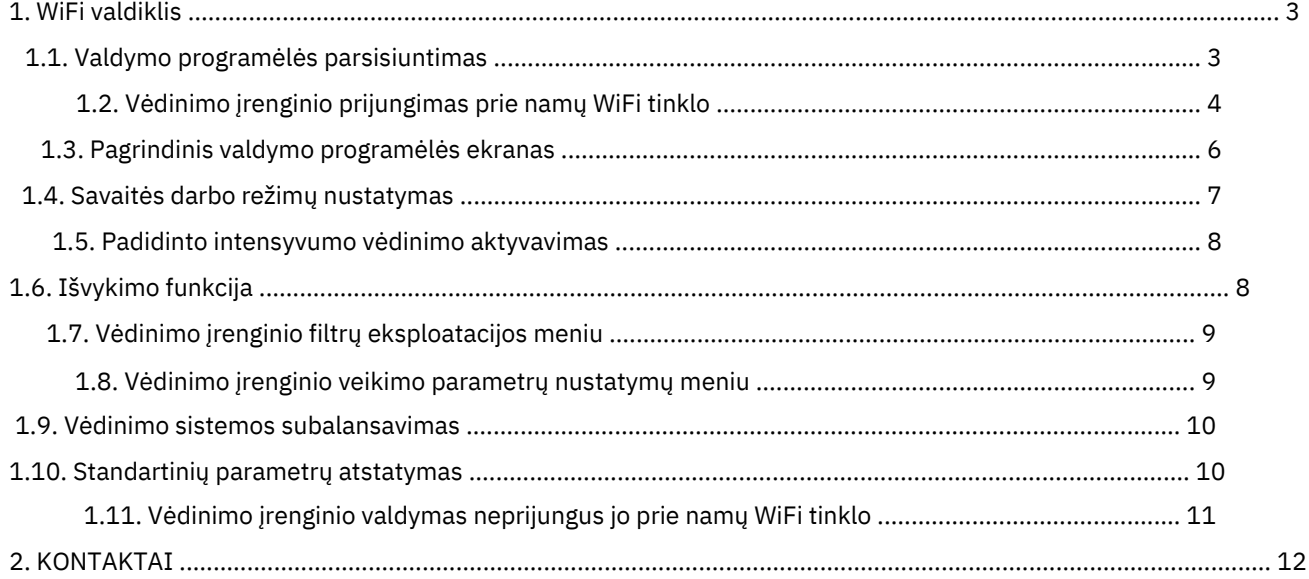

### 1. WiFi valdiklis

Įsigiję vėdinimo įrenginio WiFi valdiklį, galėsite vėdinimo įrenginį valdyti išmaniajame telefone ar planšetiniame kompiuteryje įdiegta programėle.

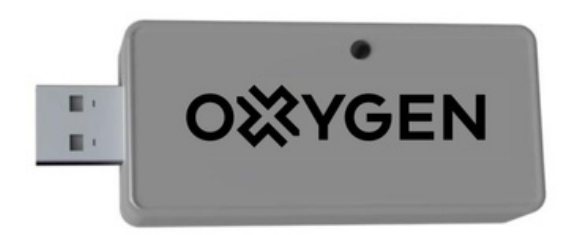

*Pav. 1. Vėdinimo įrenginio WiFi valdiklis*

DRAUDŽIAMA atjungti ar prijungti WiFi valdiklį, vėdinimo įrenginiui esant įjungtam į elektros tinklą. Dėl šios priežasties įvykęs įrenginio ar valdiklio gedimas yra laikomas negarantiniu.

#### 1.1. Valdymo programėlės parsisiuntimas

Parsisiųskite savo išmaniajam telefonui ar planšetiniam kompiuteriui skirtą "OXYGEN WiFi" programėlę iš App store ar Google Play store programėlių parduotuvės:

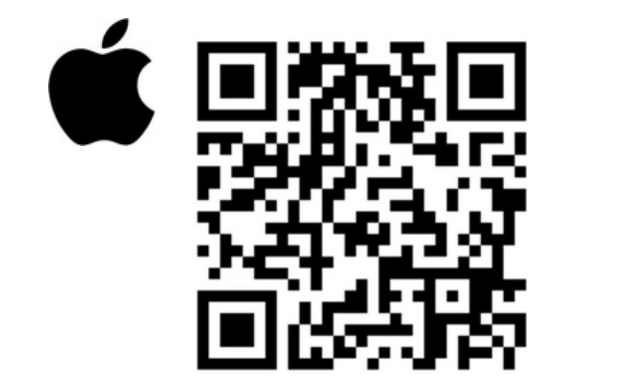

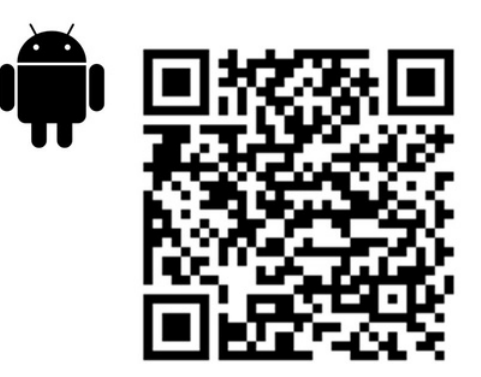

Parsisiųsdamas ar naudodamas programėlę, ar OXYGEN WiFi valdiklį, sutinkate, kad UAB "OXYGEN group" rinktų ir tvarkytų vėdinimo įrenginio naudojimo duomenis, kaip aprašyta privatumo sąlygose https://www.oxygen.lt/privatumo-politika/.

#### 1.2. Vėdinimo įrenginio prijungimas prie namų WiFi tinklo

OXYGEN WiFi valdikliui esant prijungtam prie vėdinimo įrenginio, įjunkite vėdinimo įrenginio srovės šaltinį. Pradėkite nuo OXYGEN WiFi valdiklio prijungimo prie namų interneto tinklo, valdymo programėlės dar neleiskite. Atlikite šiuos veiksmus:

degtuku ar dantų krapštuku pro skylutę ant WiFi valdiklio korpuso trumpai spragtelkite paslėptą mygtuką. Užsidegs ir nepertraukiamai švies geltona WiFi valdiklio lempelė,

telefono ar planšetinio kompiuterio galimų WiFi tinklų sąraše suraskite slaptažodžiu neapsaugotą OXYGEN\_xxxxxx WiFi tinklą, prisijunkite prie jo:

| $09:05 - 7$                                                                                                    | all 호비                                                                |                                           |                            |
|----------------------------------------------------------------------------------------------------|-----------------------------------------------------------------------|-------------------------------------------|----------------------------|
| <b>く Settings</b><br>Wi-Fi                                                                                                    |                                                                       | <b>く Settings</b><br>Wi-Fi                |                            |
| <b>NETWORKS</b>                                                                                                    |                                                                       |                                           |                            |
| B4021                                                                                                    | $\bullet \in (i)$                                                     | Wi-Fi                                     |                            |
| B402_5                                                                                                    | $\bullet \in (i)$                                                     | OXYGEN_71d8c9<br><b>Unsecured Network</b> |                            |
| DIRECT-4d-HP M132 LaserJet                                                                                                    | $\bullet \ \widehat{\bullet} \ \widehat{\bullet} \ \widehat{\bullet}$ | <b>MY NETWORKS</b>                        |                            |
| MikroTik-74CB0D                                                                                                    | $\bullet \in (i)$                                                     | B4021                                     | $\bullet \in (i)$          |
| MW40V_C101                                                                                                    | $\bullet \in (i)$                                                     | Fotofabrikas                              | $\widehat{\mathbf{z}}$ (i) |
| OXYGEN_71d8c9                                                                                                    | 令<br>Œ                                                                | OTHER NETWORKS                            |                            |
| TEO-195883                                                                                                    | 亏<br>G.                                                               | B402 5                                    | $\bullet \in (i)$          |
| TP-LINK_DC16                                                                                                    | $\widehat{\mathbf{z}}$ (i)                                            | MikroTik-74CB0D                           | $\widehat{\mathcal{F}}(i)$ |
| Other                                                                                                    |                                                                       | TEO-195883                                | $\widehat{\mathbf{r}}$ (i) |
| Ask to Join Networks                                                                                                    | Notify $>$                                                            | Tonas                                     | $\widehat{\mathbf{r}}$ (i) |
| Known networks will be joined automatically. If no known<br>networks are available, you will be notified of available<br>networks. |                                                                       | Tonas <sub>5</sub>                        | $\widehat{\mathcal{F}}$    |
|                                                                                                    |                                                                       | Other                                     |                            |
| Auto-Join Hotspot                                                                                                    | Automatic >                                                           |                                           |                            |
| Allow this device to automatically discover nearby<br>personal hotspots when no Wi-Fi network is available.                        |                                                                       | Ask to Join Networks                      | Notify $>$                 |

*Pav. 2. Vėdinimo įrenginio WiFi valdiklio prijungimas prie namų WiFi tinklo*

### **SVARBU! Norint, užtikrinti sklandų WiFi valdiklio darbą, turite užtikrinti: 2,4GHZ dažnį ir B/G tinklo standartų palaikymą.**

Įrenginį sukonfigūruokite per 2 minutes nuo jo aktyvavimo. To nepadarius ar prisijungimui nepavykus dėl neteisingai įvesto slaptažodžio, WiFi valdiklis nustos skleisti OXYGEN\_xxxxxx WiFi tinklą. Taip atsitikus, degtuku ar dantų krapštuku pro skylutę ant WiFi valdiklio korpuso dar kartą trumpai spragtelkite paslėptą mygtuką, kad skleidimas atsinaujintų.

SVARBU! Pradingus namų WiFi tinklui, ar ilgą laiką neatlikus konfigūravimo veiksmų, WiFi valdiklis pradės skleisti apsaugotą OXYGEN\_xxxxxxs tinklą, prisijungimui prie kurio naudokite standartinį sistemos slaptažodį 123123123123. Rekomenduojame šį slaptažodį nedelsiant pakeisti nauju, 12-os skaitmenų slaptažodžiu.

atsidarius sistemos konfigūravimo langui, spragtelkite mygtuką "Configure WiFi", sąraše suraskite savo namų WiFi tinklą, pasirinkite jį spragteldami, laukelyje "Password" įveskite savo namų WiFi tinklo prisijungimo slaptažodį, spragtelkite mygtuką "Save":

| 09:15 $\sim$<br>$ul$ LTE $\blacksquare$<br>192.168.4.1<br>OXYGEN_71d8c9 | 09:15 $\sim$<br>192.168.4.1<br>OXYGEN_71d8c9 | $H$ LTE $\blacksquare$  | 09:187             | 192.168.4.1<br>OXYGEN_71d8c9                                                  | $H$ LTE $\blacksquare$ |
|-------------------------------------------------------------------------|----------------------------------------------|-------------------------|--------------------|-------------------------------------------------------------------------------|------------------------|
| $\left\langle \quad \right\rangle$<br>Log In<br><b>Cancel</b>           | $\langle \quad \rangle$<br>Log In            | <b>Cancel</b>           | $\rightarrow$<br>₹ | Log In                                                                        | <b>Cancel</b>          |
| OXYGEN_71d8c9                                                           | MW40V_C101                                   | اس م                    |                    |                                                                               |                        |
|                                                                         | <b>Tonas</b>                                 | ال ه                    |                    | <b>Saving Credentials</b>                                                     |                        |
| WiFiManager                                                             | <b>TEO-195883</b>                            | ال ه                    |                    | Trying to connect ESP to network.<br>If it fails reconnect to AP to try again |                        |
| Configure WiFi                                                          | DIRECT-4d-HP M132 LaserJet a al              |                         |                    |                                                                               |                        |
|                                                                         | TP-LINK_DC16                                 | الساها                  |                    |                                                                               |                        |
| Configure WiFi (No Scan)                                                | $14 - 42$                                    | $a$ all                 |                    |                                                                               |                        |
| <b>Close</b>                                                            | <b>XCOPWIFI</b>                              | الساها                  |                    |                                                                               |                        |
|                                                                         | DIR-825-ccd4                                 | ار و                    |                    |                                                                               |                        |
| Erase                                                                   | Cgates_DCE8                                  | اس م<br>البارها         |                    |                                                                               |                        |
|                                                                         | Gaudre_Ofisas<br><b>Artimart</b>             | $\bullet$ . $\parallel$ |                    |                                                                               |                        |
| <b>Restart</b>                                                          |                                              |                         |                    |                                                                               |                        |
|                                                                         | <b>SSID</b>                                  |                         |                    |                                                                               |                        |
| Exit                                                                    | TEO-195883                                   |                         |                    |                                                                               |                        |
|                                                                         | Password                                     |                         |                    |                                                                               |                        |
|                                                                         | ********                                     |                         |                    |                                                                               |                        |
| Info                                                                    | Save                                         |                         |                    |                                                                               |                        |
| Setup                                                                   |                                              |                         |                    |                                                                               |                        |
|                                                                         | Refresh                                      |                         |                    |                                                                               |                        |

*Pav. 3. Vėdinimo įrenginio WiFi valdiklio prijungimas prie namų WiFi tinklo – tęsinys*

Visus veiksmus atlikus teisingai, WiFi valdiklis prisijungs prie jūsų namų WiFi tinklo, OXYGEN\_xxxxxx tinklas nebebus skleidžiamas.

SVARBU! Dėl sistemos saugumo nustatymų konfigūravimo langas telefono ar planšetinio kompiuterio ekrane gali ir neatsidaryti. Tokiu atveju prisijunkite prie valdymo konsolės naudodami naršyklės programą (Safari, Chrome ar pan.), adreso laukelyje įvesdami 192.168.4.1. Įsitikinkite, kad išmanusis įrenginys yra prisijungęs prie WiFi valdiklio skleidžiamo tinklo, gali reikėti patvirtinti prisijungimą mygtuko "Use without internet", ar pan. spragtelėjimu.

SVARBU! Valdymo programėlė veiks tik esant prisijungus prie to paties WiFi tinklo, prie kurio yra prijungtas OXYGEN WiFi valdiklis.

### 1.3. Pagrindinis valdymo programėlės ekranas

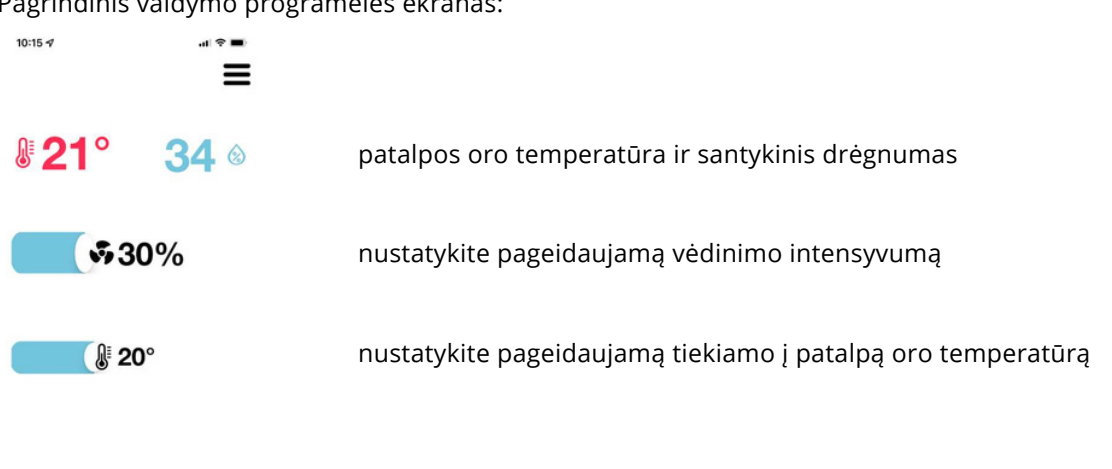

Pagrindinis valdymo programėlės ekranas:

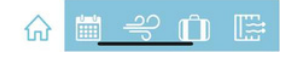

*Pav. 4. Pagrindinis valdymo programėlės ekranas*

Vėdinimo įrenginio į patalpą tiekiamas oras gali būti pašildytas iki nustatytos temperatūros vėdinimo sistemoje sumontuotu, atskirai įsigyjamu kanaliniu šildytuvu.

Vėdinimo įrenginys gali valdyti išorinius šildymo ar vėsinimo prietaisus įjungdamas ar išjungdamas bevieles atskirai įsigyjamas reles "OXYGEN Heat" ir "OXYGEN Cool".

SVARBU! Galimybė pašildyti į patalpą tiekiamą orą iki numatytosios temperatūros priklauso nuo vėdinimo įrenginio modifikacijos. Numatyti poreikį vėdinimo sistemoje sumontuoti vėdinimo įrenginio valdomą kanalinį šildytuvą būtina prieš užsakant vėdinimo įrenginį.

SVARBU! Dėl galimybės valdyti būsto šildymo katilą nuotoline vėdinimo įrenginio valdoma rele pasitarkite su jūsų būste šildymo sistemą įrengusiais specialistais.

#### 1.4. Savaitės darbo režimų nustatymas

Kiekvienai savaitės dienai galima nustatyti iki 4-ių pasirinktą valandą aktyvuojamų vėdinimo režimų. Nustatykite pageidaujamą vėdinimo programą pasirinktai savaitės dienai ar dienoms:

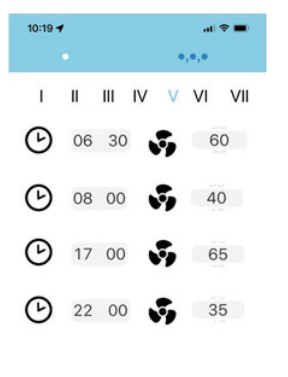

pasirinkite, vienos ar keleto dienų programą keisite pasirinkite savaitės dieną ar dienas pasirinkite kiekvieno iš 4-ių galimų darbo režimo pradžios laiką ir vėdinimo intensyvumą

RELOAD **SAVE** 

savaitės programai išsaugoti, spragtelėkite mygtuką "SAVE". Norėdami atšaukti pakeitimus, spragtelkite mygtuką "RELOAD".

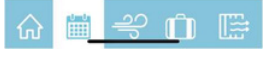

*Pav. 5. Savaitės darbo režimų nustatymas*

Pasirinkite vėdinimo įrenginio galią, atitinkančią jūsų gyvenimo ritmą. Kiekvienai dienai galite nustatyti 4 skirtingus veikimo režimus:

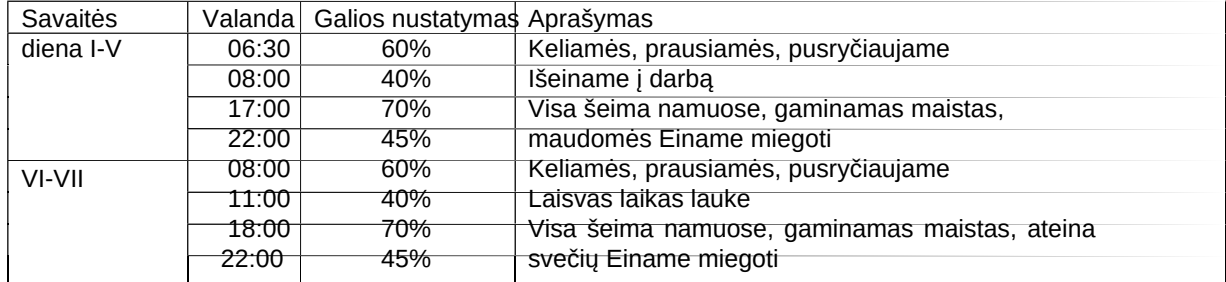

*Lent. 1. Savaitės programos pavyzdys*

SVARBU! Savaitės programa taps aktyvi tik dukart spragtelėjus kalendoriaus ikoną meniu juostoje – žalias taškelis indikuoja programą esant aktyvią. Išjungsite savaitės programą dar kartą dukart spragtelėję kalendoriaus ikoną – žalias taškelis išnyks.

#### 1.5. Padidinto intensyvumo vėdinimo aktyvavimas

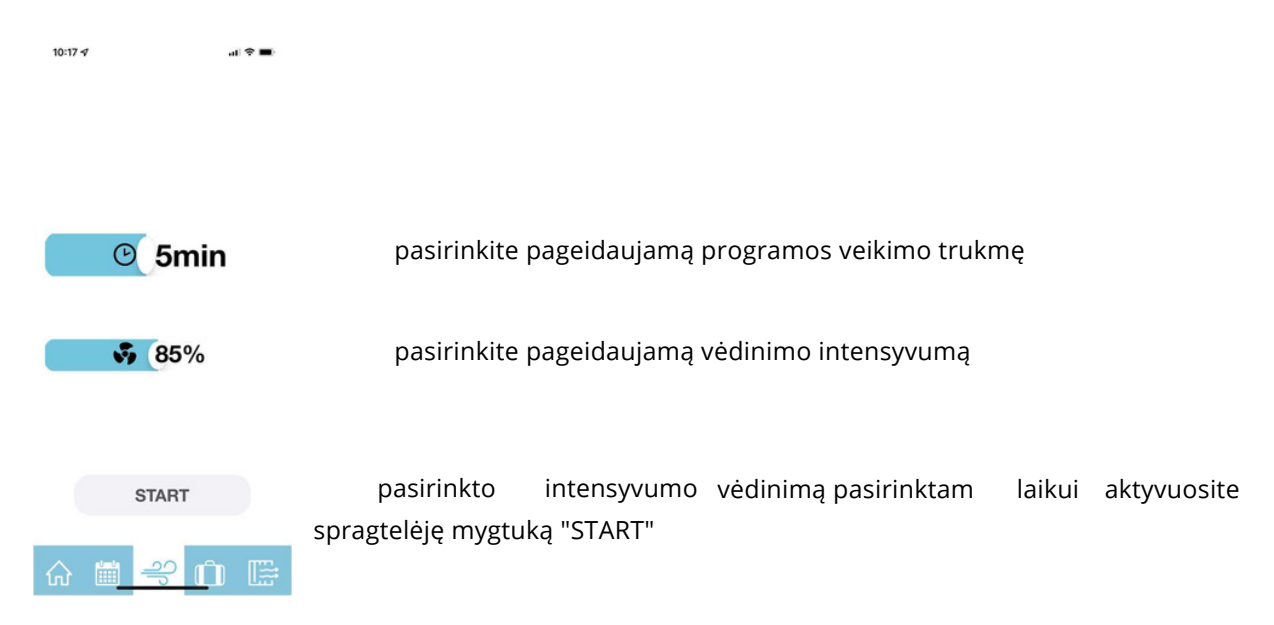

Pasirinktam laikui aktyvuokite pasirinkto intensyvumo vėdinimą:

*Pav. 6. Padidinto intensyvumo vėdinimo aktyvavimas*

Praėjus pasirinktam laikui bus atstatytas pasirinktas ar numatytas savaitės programoje vėdinimo intensyvumas.

### 1.6. Išvykimo funkcija

Aktyvuokite pasirinkto intensyvumo vėdinimą iki pasirinktos datos. Ši funkcija naudinga išvykstant iš namų savaitgaliui ar atostogų:

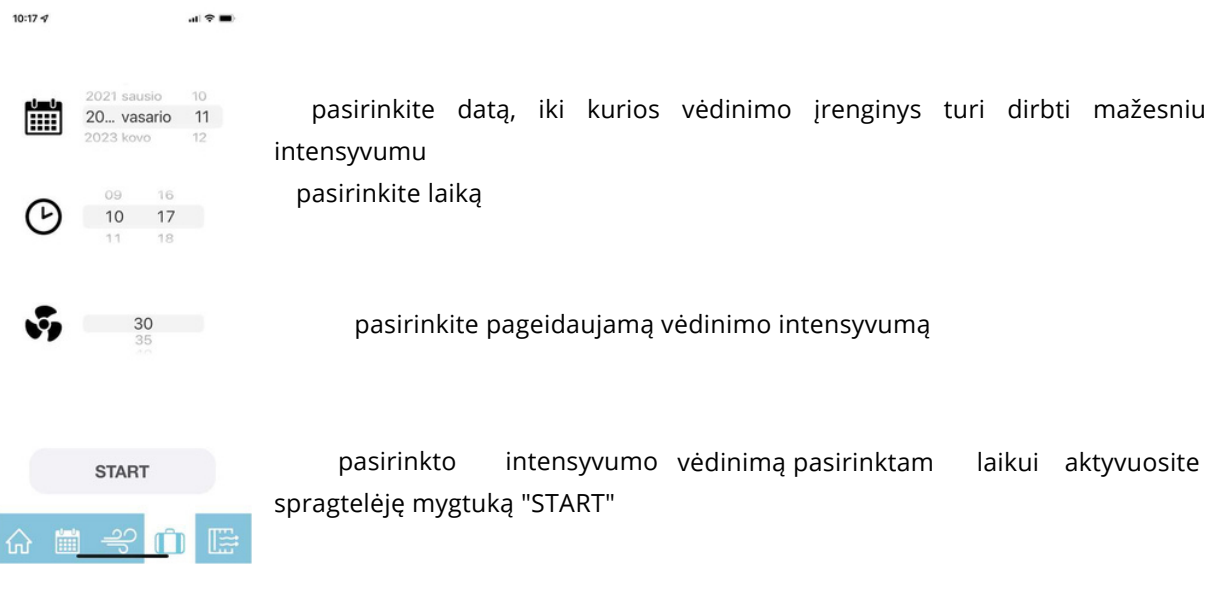

*Pav. 7. Išvykimo funkcija*

### 1.7. Vėdinimo įrenginio filtrų eksploatacijos meniu

Nustatykite naudojamų filtrų tipą, stebėkite filtrų naudojimo laiką, atstatykite filtrų naudojimo laikmatį:

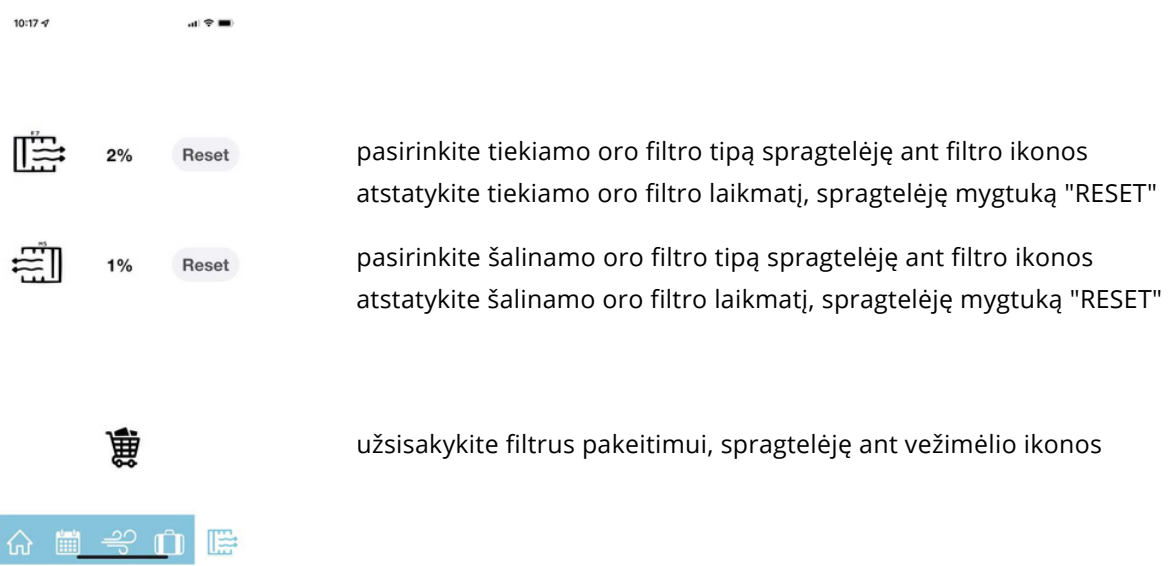

*Pav. 8. Vėdinimo įrenginio filtrų eksploatacijos meniu*

#### 1.8. Vėdinimo įrenginio veikimo parametrų nustatymų meniu

Spragtelėję meniu ikonėlę viršutiniame ekrano kampe, pasieksite vėdinimo įrenginio nustatymų meniu:

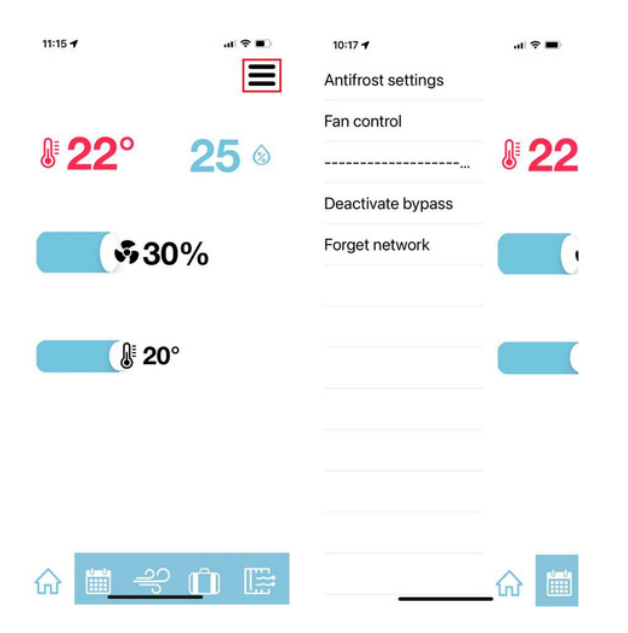

*Pav. 9. Vėdinimo įrenginio veikimo parametrų nustatymų meniu*

#### 1.9. Vėdinimo sistemos subalansavimas

Atliekant vėdinimo sistemos balansavimą, nustatykite reikalingus tiekiamo ir šalinamo oro ventiliatorių galios koeficientus:

![](_page_10_Picture_2.jpeg)

![](_page_10_Picture_3.jpeg)

SVARBU! Sistemos subalansavimą patikėkite tik kvalifikuotam specialistui, turinčiam šiam darbui atlikti reikalingą, atitinkamai sukalibruotą techninę įrangą.

### 1.10. Standartinių parametrų atstatymas

Esant būtinybei atstatyti standartinius OXYGEN WiFi valdiklio parametrus, degtuku ar dantų krapštuku pro skylutę ant WiFi valdiklio korpuso paspauskite paslėptą mygtuką ir laikykite tol, kol mirktels ir užges raudona lempelė.

Norėdami vėl valdyti vėdinimo įrenginį, iš naujo atlikite jo prijungimą prie namų WiFi tinklo – žr. 1.2 skirsnį "Vėdinimo įrenginio prijungimas prie namų WiFi tinklo".

Esant būtinybei vėdinimo įrenginį valdyti neprijungus jo prie namų WiFi tinklo, atlikite šiuos veiksmus:

degtuku ar dantų krapštuku pro skylutę ant WiFi valdiklio korpuso paspauskite paslėptą mygtuką ir laikykite tol, kol mirktels ir užges raudona lempelė,

telefono ar planšetinio kompiuterio galimų WiFi tinklų sąraše suraskite slaptažodžiu apsaugotą OXYGEN\_xxxxxxs WiFi tinklą, prisijunkite prie jo. Prisijungimui naudokite standartinį sistemos slaptažodį 123123123123. Įsitikinkite, kad išmanusis įrenginys yra prisijungęs prie WiFi valdiklio skleidžiamo tinklo, gali reikėti patvirtinti prisijungimą mygtuko "Use without internet",

ar pan. spragtelėjimu,

prisijunkite prie valdymo konsolės naudodami naršyklės programą (Safari, Chrome ar pan.), adreso laukelyje įvesdami 192.168.4.1,

įrašykite savo sukurtą 12-os skaitmenų slaptažodį, nesutampantį su standartiniu slaptažodžiu "Set standalone AP password" laukelyje, spragteltėkite mygtuką "Set",

iš naujo prisijunkite prie OXYGEN\_xxxxxxs WiFi tinklo, naudodami savo sukurtą slaptažodį.

![](_page_11_Picture_390.jpeg)

*Pav. 11. WiFi valdiklio slaptažodžio keitimas*

SVARBU! Valdymo programėlė veiks tik esant prisijungus prie vėdinimo įrenginio WiFi valdiklio skleidžiamo slaptažodžiu apsaugoto WiFi tinklo.

SVARBU! Išmaniajam įrenginiui esant prisijungus prie vėdinimo įrenginio WiFi valdiklio skleidžiamo slaptažodžiu apsaugoto WiFi tinkle, interneto prieiga gali būti nepasiekiama.

## 2. KONTAKTAI

UAB "OXYGEN group"

![](_page_12_Picture_103.jpeg)

![](_page_12_Picture_3.jpeg)